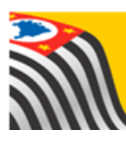

SECRETARIA DA EDUCAÇÃO DO ESTADO DE SÃO PAULO Jò **Secretaria Escolar Digital** 

# Tutorial Calendário Escolar

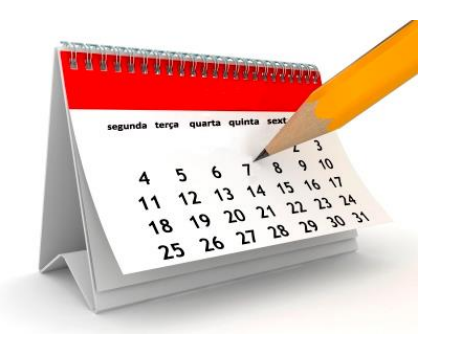

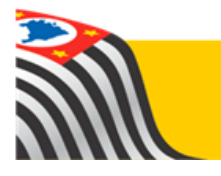

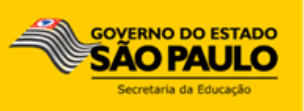

## Sumário

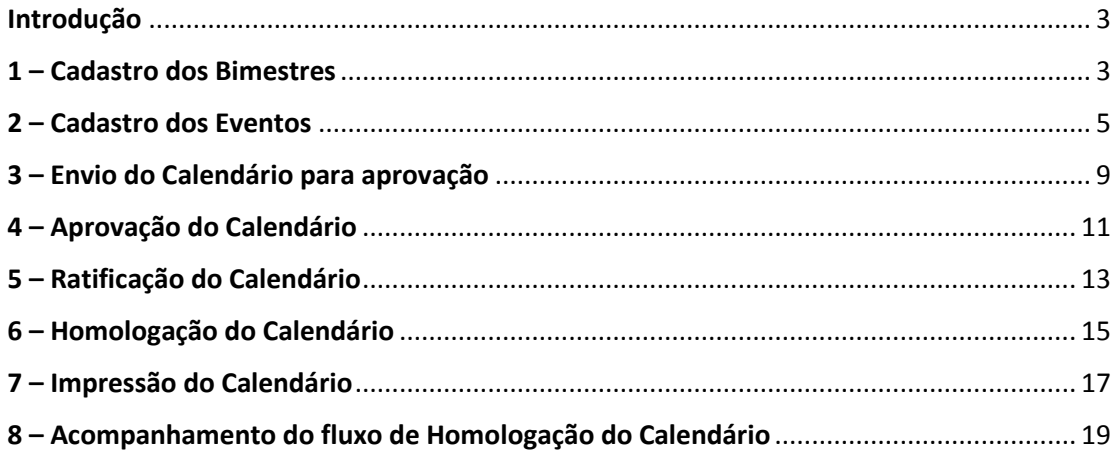

### <span id="page-2-0"></span>Introdução

Este tutorial apresenta o passo a passo para a realização do cadastro e homologação do Calendário Escolar na plataforma Secretaria Escolar Digital [\(www.educacao.sp.gov.br/sed\)](http://www.educacao.sp.gov.br/sed).

Os perfis que possuem acesso a esse módulo são:

- Gerente de Organização Escolar (GOE)
- Agente de Organização escolar (AOE)
- Diretor e Vice-diretor
- $\triangleright$  Supervisor de Ensino
- $\triangleright$  Dirigente de Ensino

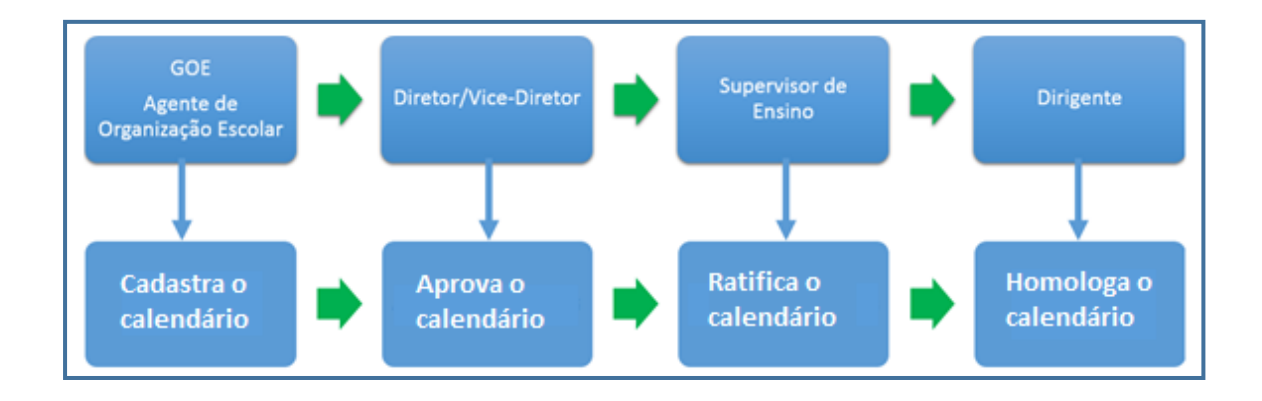

#### <span id="page-2-1"></span>1 – Cadastro dos Bimestres

**Passo 1 –** Clique no menu **Calendário Escolar** e em seguida **Bimestres** para cadastrar os bimestres.

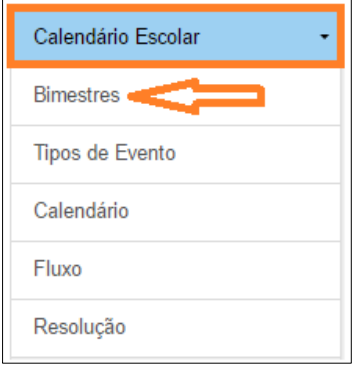

**Passo 2 –** Clique em **Cadastrar Novo Bimestre**.

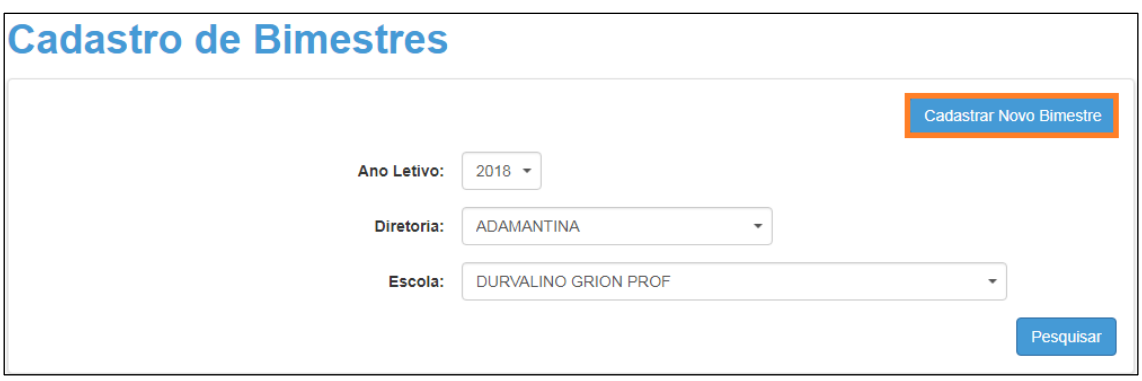

**Passo 3 -** Selecione o bimestre que deseja cadastrar e selecione ou digite a data do Início da Vigência e do Fim da Vigência. Clique em **Salvar** para gravar as alterações.

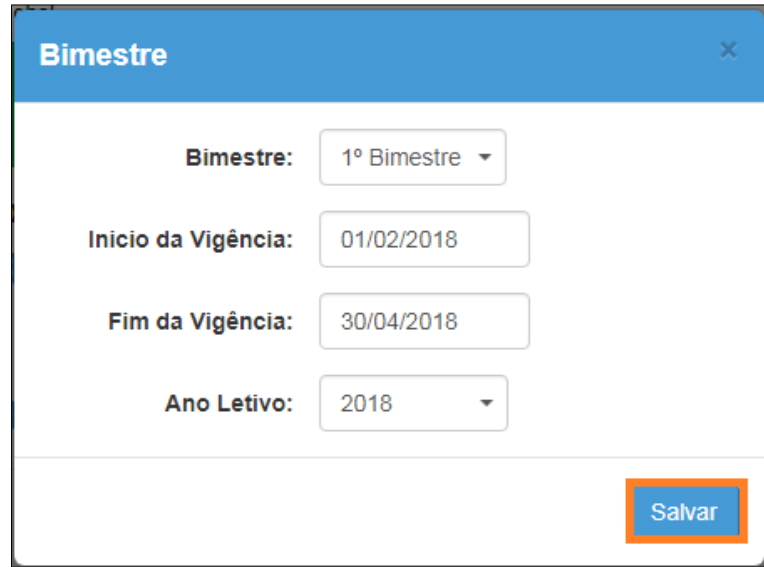

Repita os passos 2 e 3 para cadastrar os demais bimestres.

Caso deseje consultar os bimestres já cadastrados, clique em **Pesquisar** para visualiza-los.

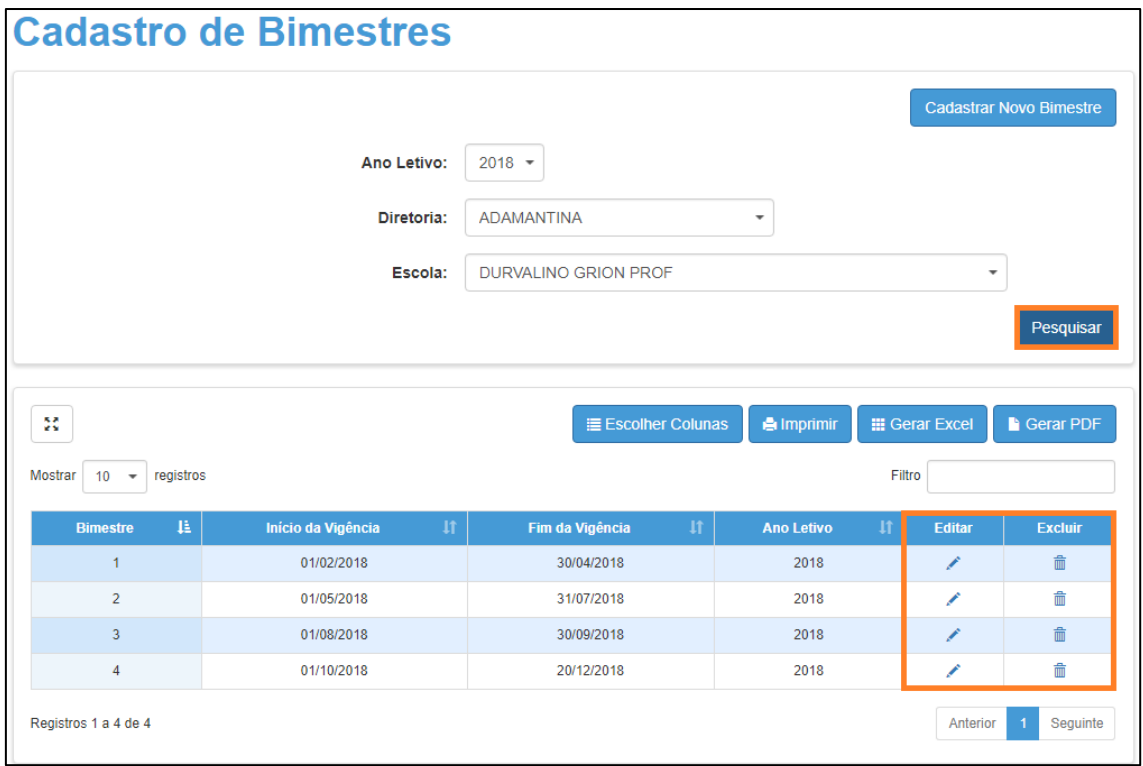

Para editar os bimestres cadastrados, clique no lápis ( $\checkmark$ ). Para exclui-los, clique na lixeira ( $\widehat{m}$ ).

#### <span id="page-4-0"></span>2 – Cadastro dos Eventos

**Passo 4 –** Clique no menu **Calendário Escolar** e em seguida **Calendário** para cadastrar os eventos.

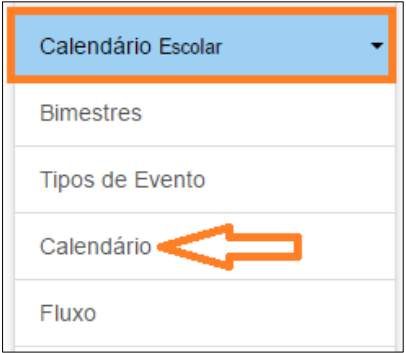

**Passo 5 –** Clique na segunda aba de nome **Calendário** em **Pesquisar**.

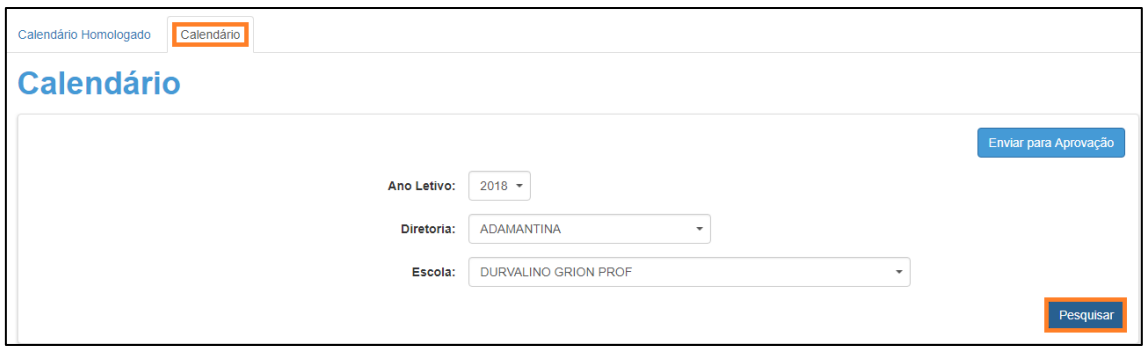

**Passo 6 –** Clique sobre o dia que você deseja cadastrar um evento. Por exemplo, um evento a ser cadastrado no dia 7 de fevereiro, clicamos no quadradinho assinalado em laranja conforme imagem abaixo.

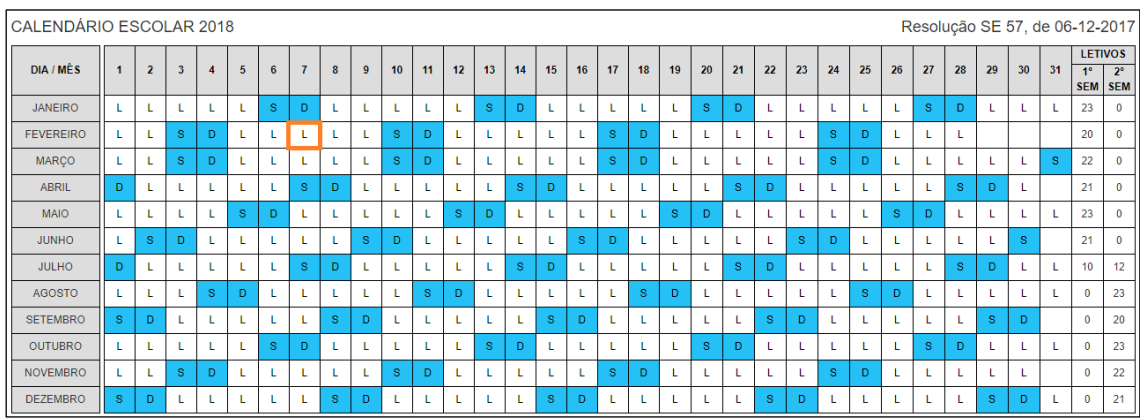

**Passo 7 –** Abrirá uma janela para cadastrar os detalhes do evento. Selecione o **tipo de evento**.

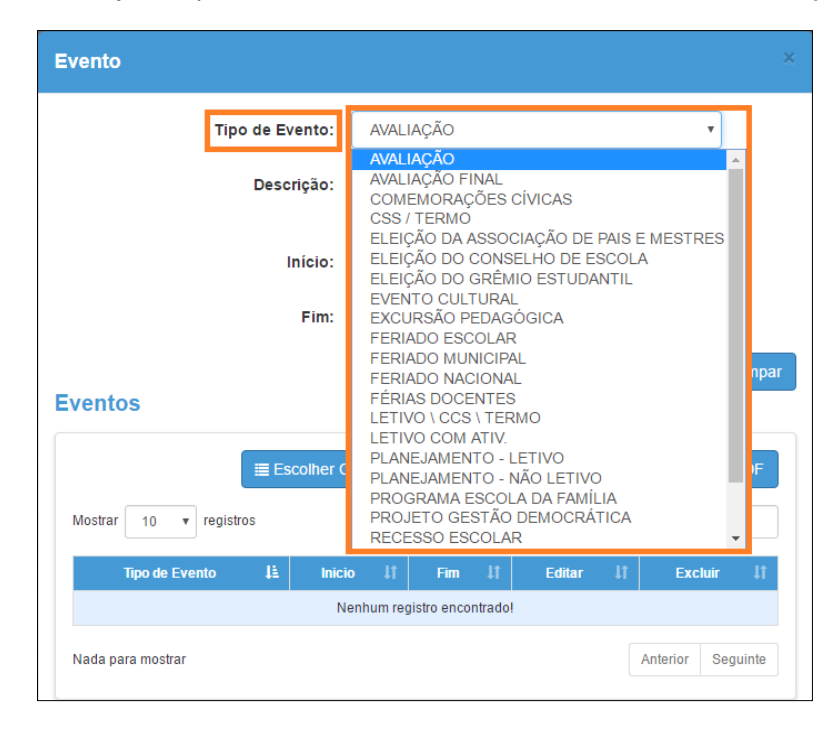

**Importante:** O ponto facultativo é decretado pelo Governador. Portanto, ao longo do ano, caso sejam publicados decretos dessa natureza, a CGEB disponibilizará os eventos com o nome do decreto em questão e a escola deverá atualizar o calendário com essa informação para que o Supervisor ratifique o calendário novamente e o Dirigente homologue.

**Passo 8 –** Digite uma breve descrição para o evento e selecione a data início e fim do evento. Alguns eventos podem ser letivos para uma escola e para a outra não letivo. Esses eventos aparecerão disponíveis para a escola optar no momento do cadastro.

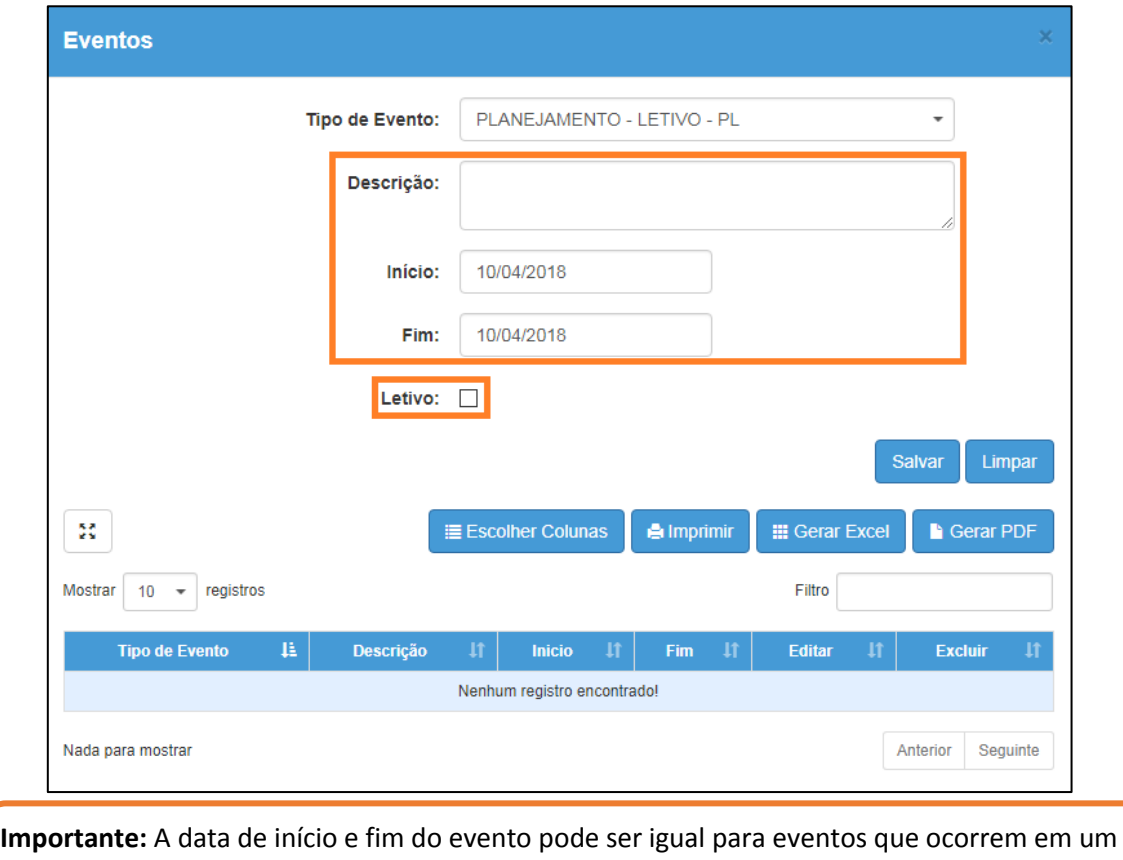

dia, por exemplo, excursão para o museu, ou diferentes para eventos que duram um período, como por exemplo, o recesso escolar.

**Passo 9 –** Clique em **Salvar** para gravar as informações.

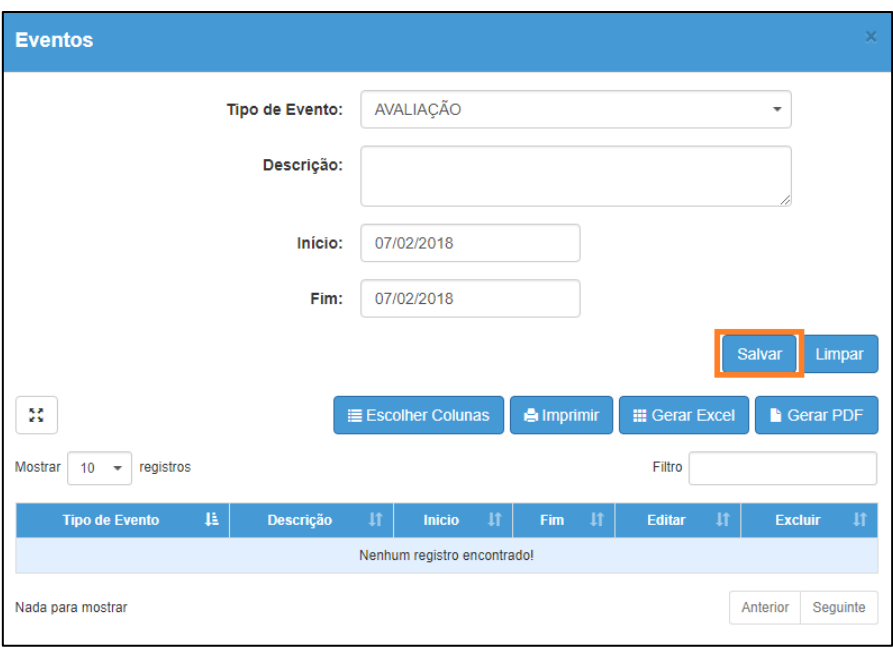

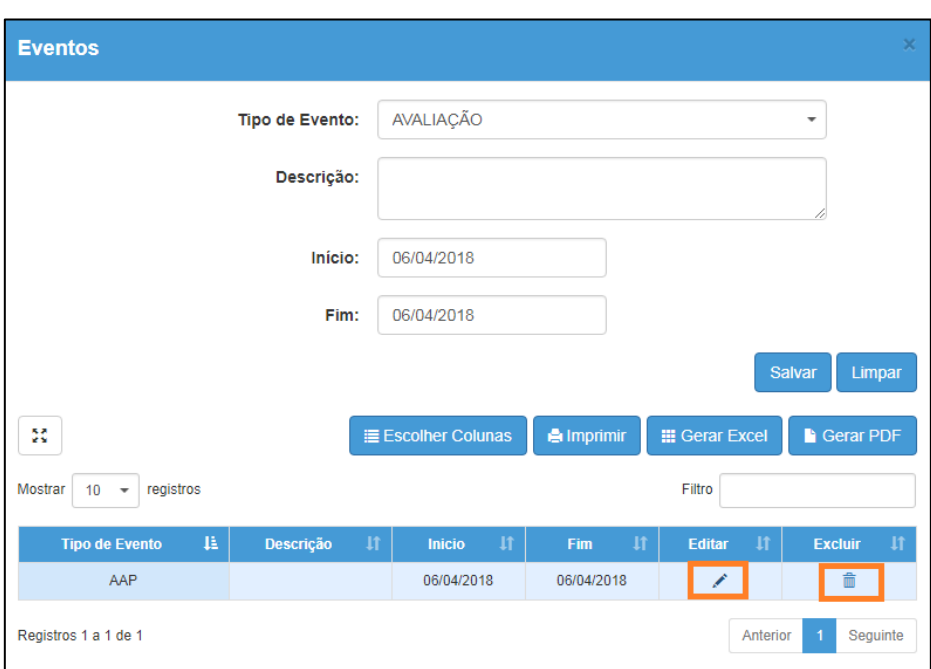

Para editar o evento cadastrado, clique sobre o evento no calendário e depois clique no **lápis** ( ) ou para exclui-lo clique na **lixeira** ( ).

**Passo 10 –** Para continuar cadastrando os demais eventos, repita os passos 7, 8 e 9 ou feche a janela e clique sobre a próxima data que deseja cadastrar.

Os eventos cadastrados poderão ser visualizados em cor diferente de acordo com a legenda.

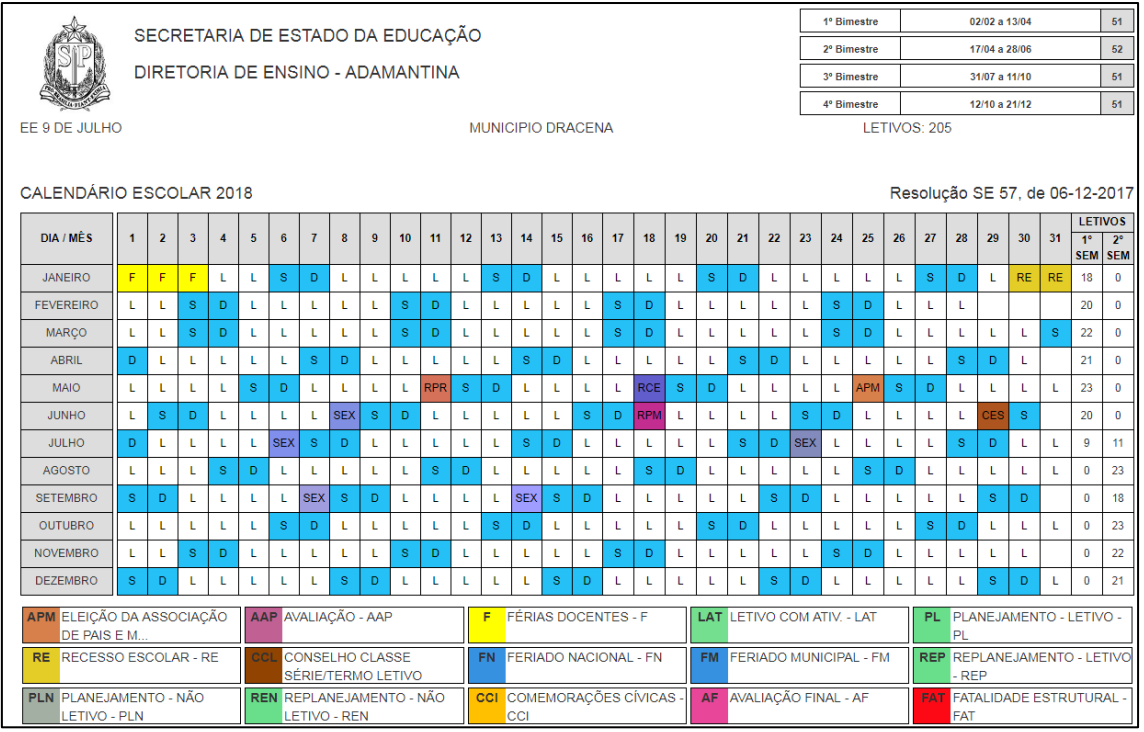

Para visualizar o histórico de atualizações realizadas no calendário escolar desça a barra de rolagem até o final da tela.

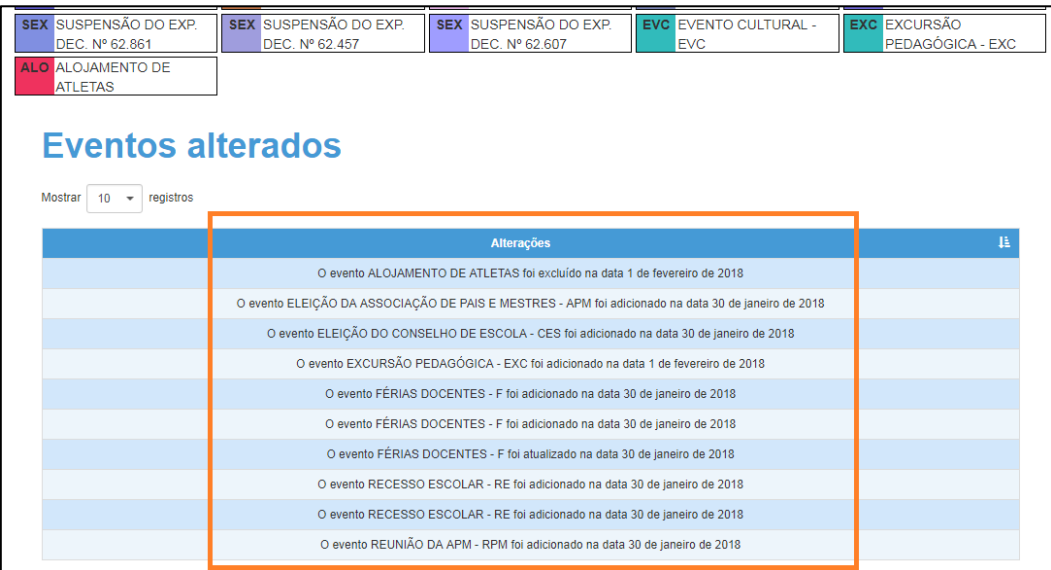

## <span id="page-8-0"></span>3 – Envio do Calendário para aprovação

**Passo 10 –** Após cadastrar os bimestres e todos os eventos obrigatórios, na mesma tela que cadastrou os eventos, verifique se o calendário da escola completou 200 dias letivos ou mais no totalizador abaixo dos bimestres cadastrados.

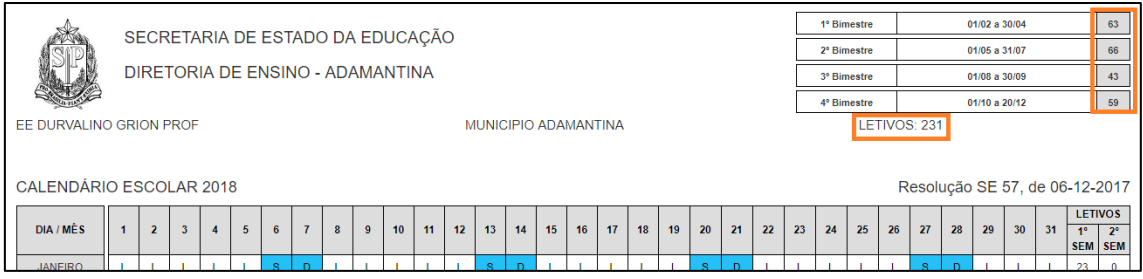

**Passo 11 –** Caso o calendário já esteja com 200 dias letivos ou mais, clique em **Enviar para Aprovação**.

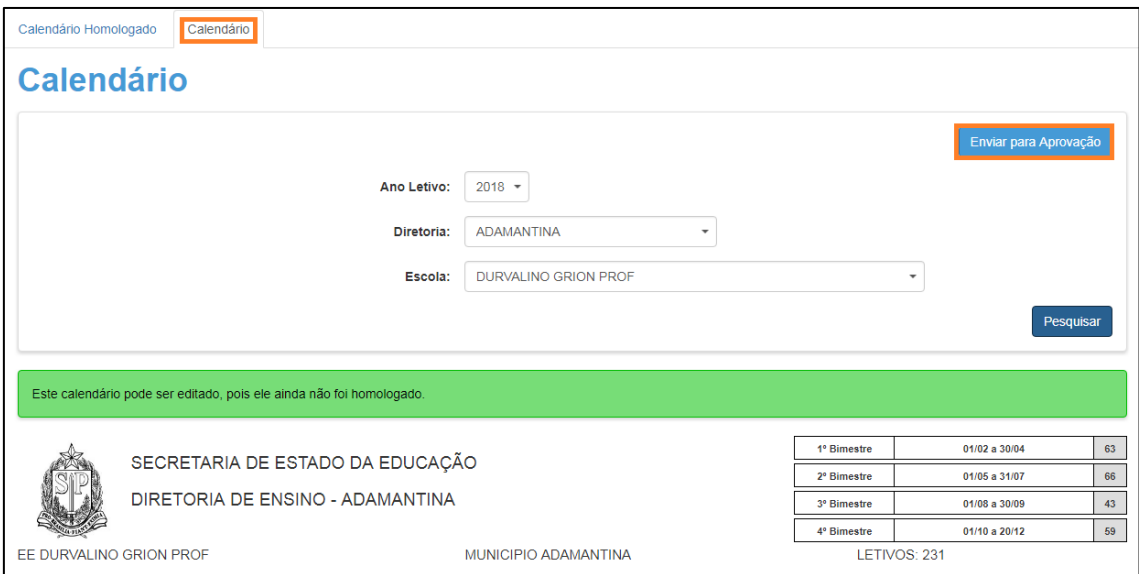

**Atenção:** Caso apareça uma mensagem parecida com a da imagem abaixo, significa que você ainda não cadastrou todos os eventos obrigatórios. Verifique quais eventos ainda estão pendentes e quantos deste tipo é necessário cadastrar.

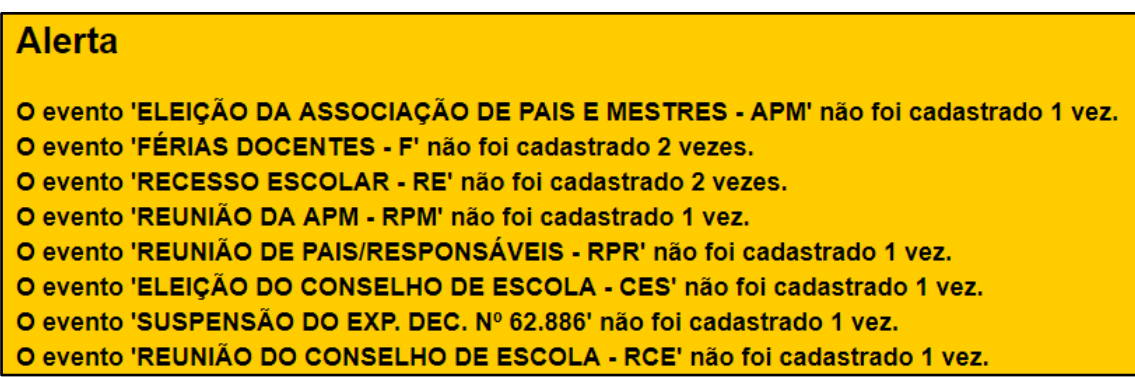

Caso apareça a mensagem abaixo, o envio foi realizado com sucesso e o calendário já está pendente no fluxo de aprovação.

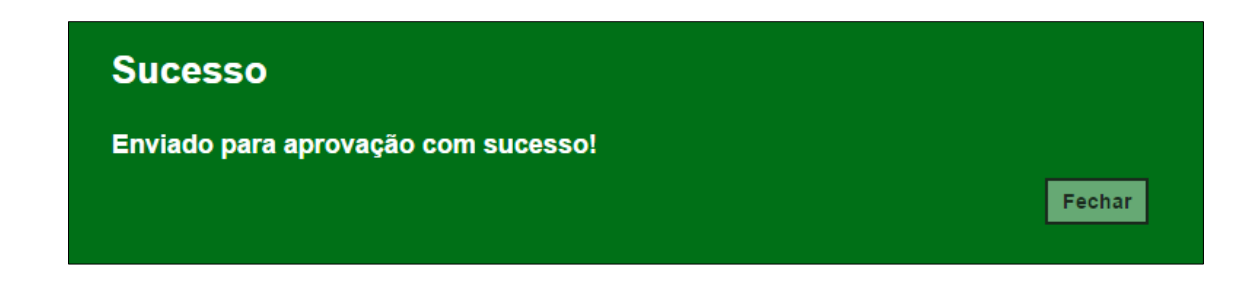

## <span id="page-10-0"></span>4 – Aprovação do Calendário

**Passo 12 –** Clique no menu **Calendário Escolar** e em seguida **Fluxo**.

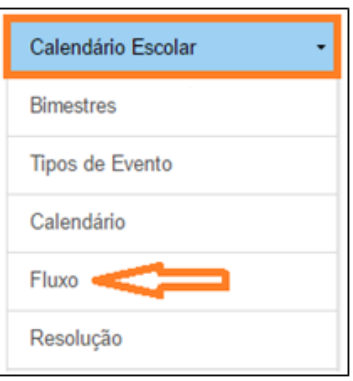

**Passo 13 –** Clique em **Pesquisar.**

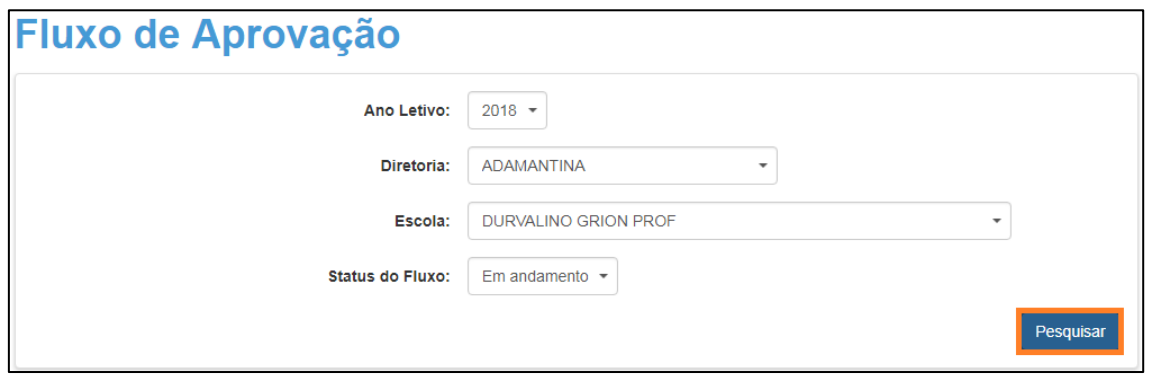

**Passo 14 –** Será exibida uma tela com o fluxo do calendário. Clique no lápis para aprovar ou rejeitar o calendário.

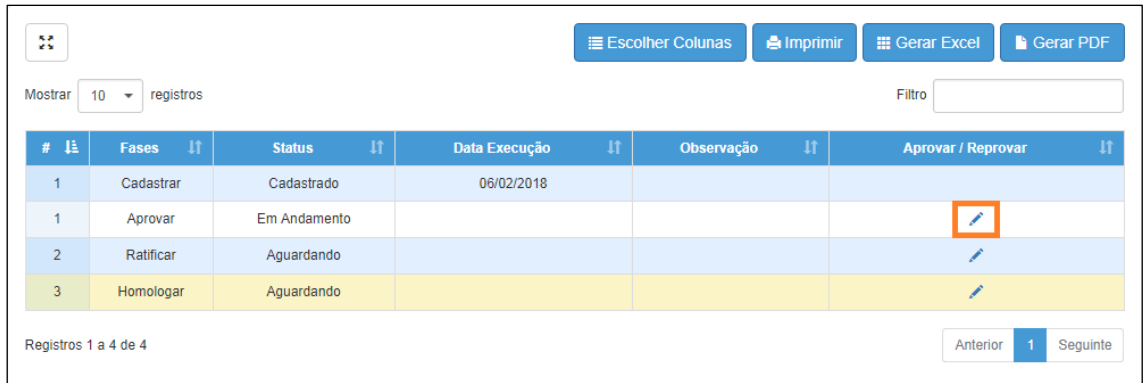

Caso deseje visualizar uma lista dos eventos cadastrados, clique em **Lista de Eventos.**

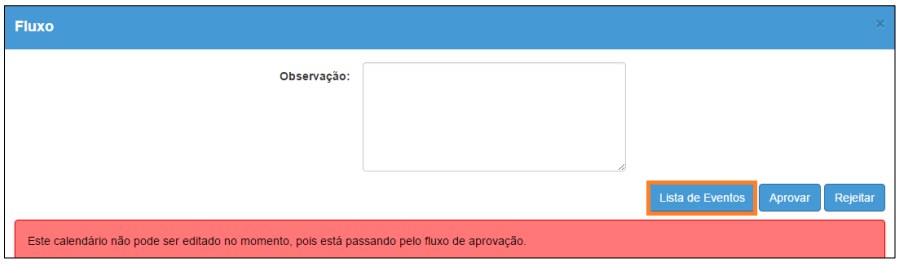

Será exibida uma tela com a lista dos eventos cadastrados.

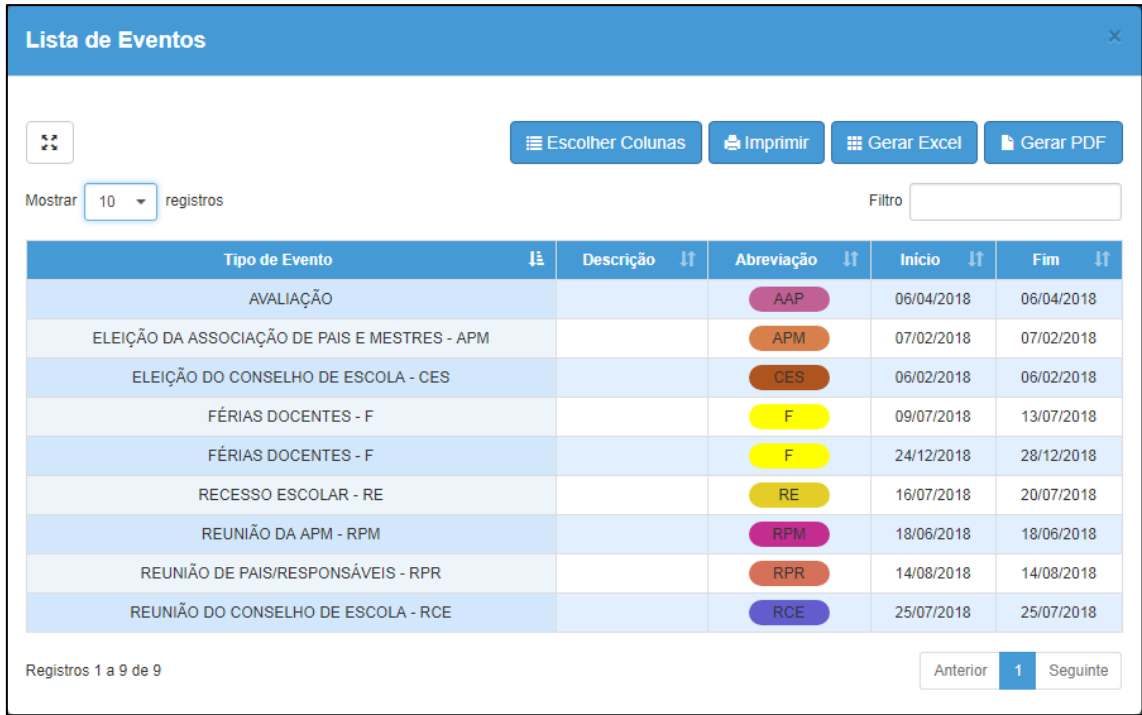

**Passo 14 –** Digite uma justificativa no campo **Observação** e clique em **Aprovar** ou **Rejeitar.**

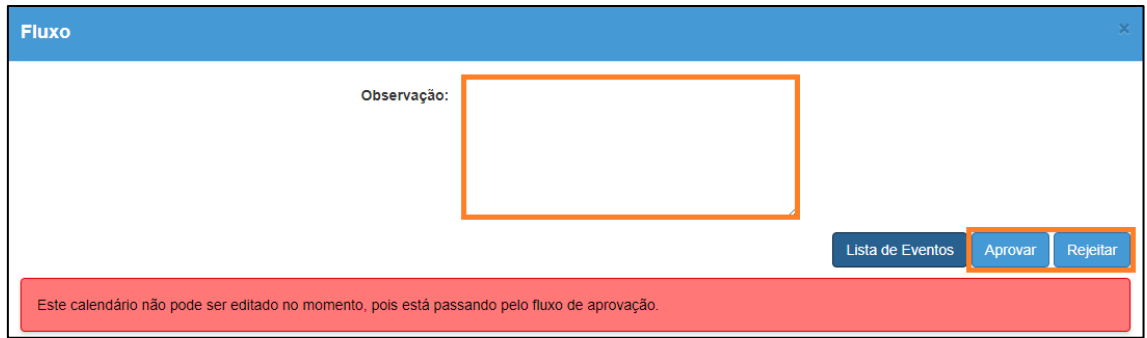

Caso apareça a mensagem abaixo, o envio foi realizado com sucesso e o calendário já está pendente no fluxo de aprovação.

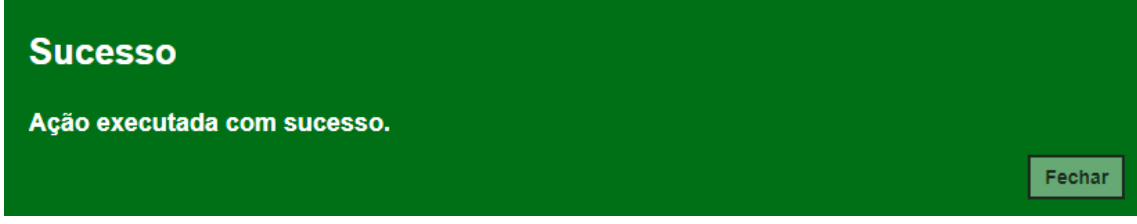

## <span id="page-12-0"></span>5 – Ratificação do Calendário

**Passo 15 –** Clique no menu **Calendário Escolar** e em seguida **Fluxo**.

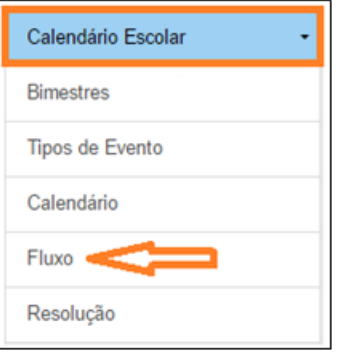

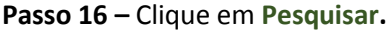

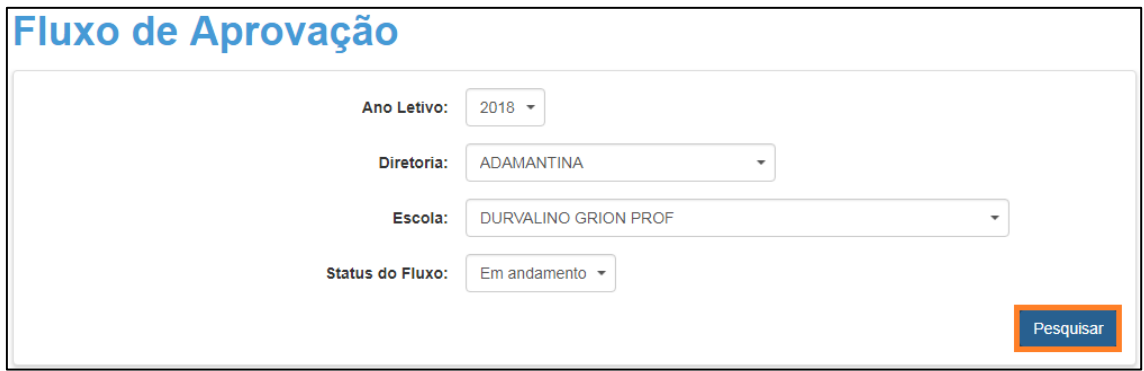

**Passo 17 –** Será exibida uma tela com o fluxo do calendário. Clique no lápis para aprovar ou rejeitar o calendário.

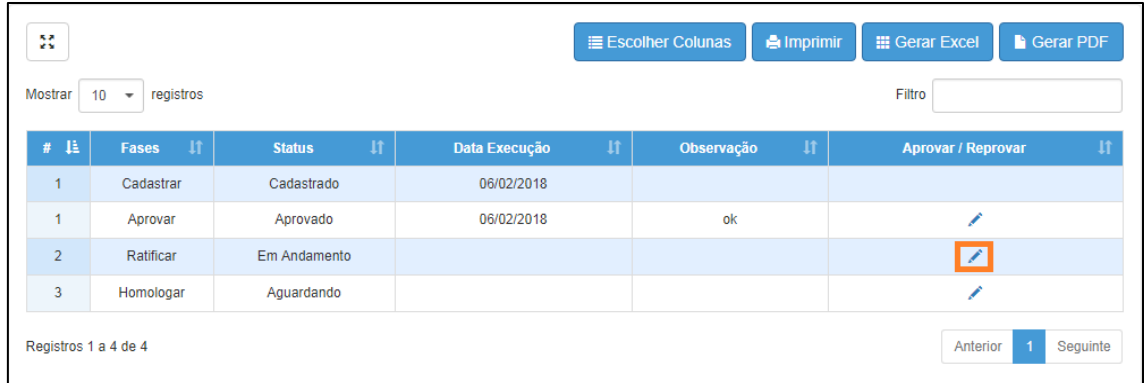

Caso deseje visualizar uma lista dos eventos cadastrados, clique em **Lista de Eventos.**

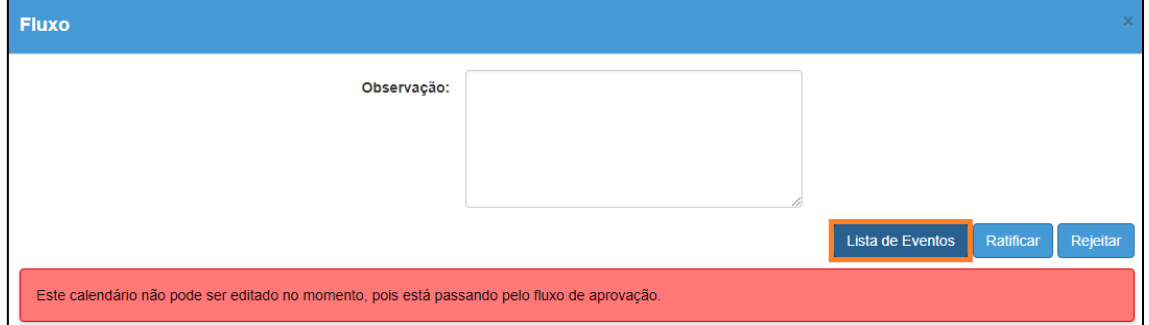

Será exibida uma tela com a lista dos eventos cadastrados.

| <b>Lista de Eventos</b>                                             |   |                            |                   |                 |                                  | ×                                |
|---------------------------------------------------------------------|---|----------------------------|-------------------|-----------------|----------------------------------|----------------------------------|
| 驽<br>Mostrar<br>registros<br>10 <sub>1</sub><br>$\scriptstyle\rm w$ |   | <b>i≣ Escolher Colunas</b> | <b>A</b> Imprimir |                 | <b>III</b> Gerar Excel<br>Filtro | <b>Gerar PDF</b>                 |
| <b>Tipo de Evento</b>                                               | 韭 | 11<br>Descrição            | Abreviação        | $\overline{11}$ | $\mathbf{I}$<br><b>Início</b>    | <b>It</b><br><b>Fim</b>          |
| AVALIAÇÃO                                                           |   |                            | AAP               |                 | 06/04/2018                       | 06/04/2018                       |
| ELEIÇÃO DA ASSOCIAÇÃO DE PAIS E MESTRES - APM                       |   |                            | <b>APM</b>        |                 | 07/02/2018                       | 07/02/2018                       |
| ELEIÇÃO DO CONSELHO DE ESCOLA - CES                                 |   |                            | <b>CES</b>        |                 | 06/02/2018                       | 06/02/2018                       |
| <b>FÉRIAS DOCENTES - F</b>                                          |   |                            | F                 |                 | 09/07/2018                       | 13/07/2018                       |
| FÉRIAS DOCENTES - F                                                 |   |                            | F                 |                 | 24/12/2018                       | 28/12/2018                       |
| RECESSO ESCOLAR - RE                                                |   |                            | RE.               |                 | 16/07/2018                       | 20/07/2018                       |
| REUNIÃO DA APM - RPM                                                |   |                            | <b>RPM</b>        |                 | 18/06/2018                       | 18/06/2018                       |
| REUNIÃO DE PAIS/RESPONSÁVEIS - RPR                                  |   |                            | <b>RPR</b>        |                 | 14/08/2018                       | 14/08/2018                       |
| REUNIÃO DO CONSELHO DE ESCOLA - RCE                                 |   |                            | <b>RCE</b>        |                 | 25/07/2018                       | 25/07/2018                       |
| Registros 1 a 9 de 9                                                |   |                            |                   |                 | Anterior                         | Seguinte<br>$\blacktriangleleft$ |

**Passo 18 –** Digite uma justificativa no campo **Observação** e clique em **Ratificar** ou **Rejeitar.**

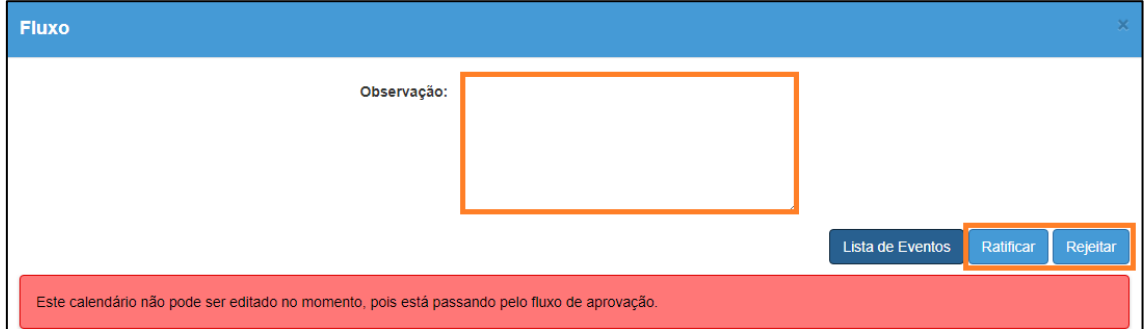

Caso apareça a mensagem abaixo, o envio foi realizado com sucesso e o calendário já está pendente no fluxo de aprovação.

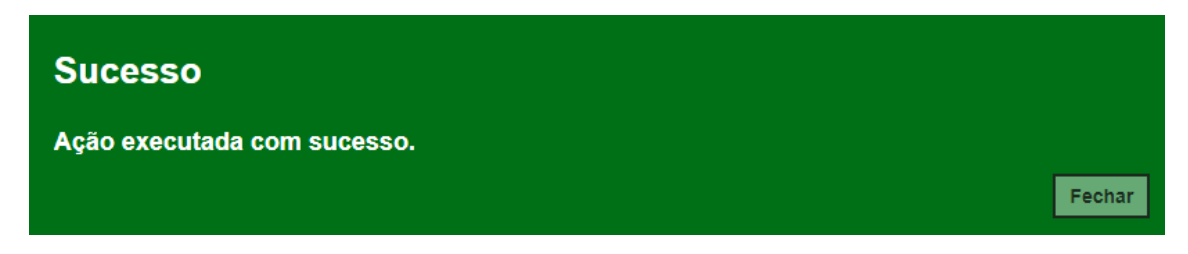

## <span id="page-14-0"></span>6 – Homologação do Calendário

**Passo 19 –** Clique no menu **Calendário Escolar** e em seguida **Fluxo**.

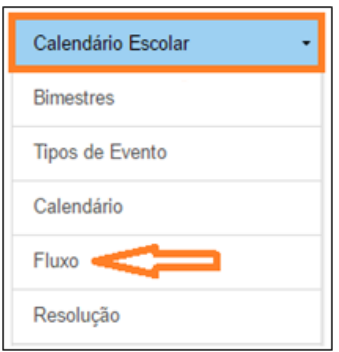

**Passo 20 –** Clique em **Pesquisar.**

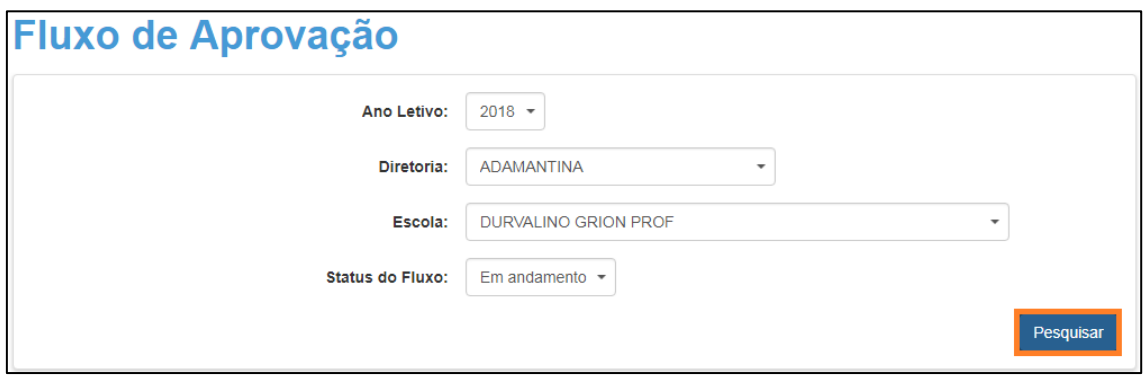

**Passo 21 –** Será exibida uma tela com o fluxo do calendário. Clique no lápis para aprovar ou rejeitar o calendário.

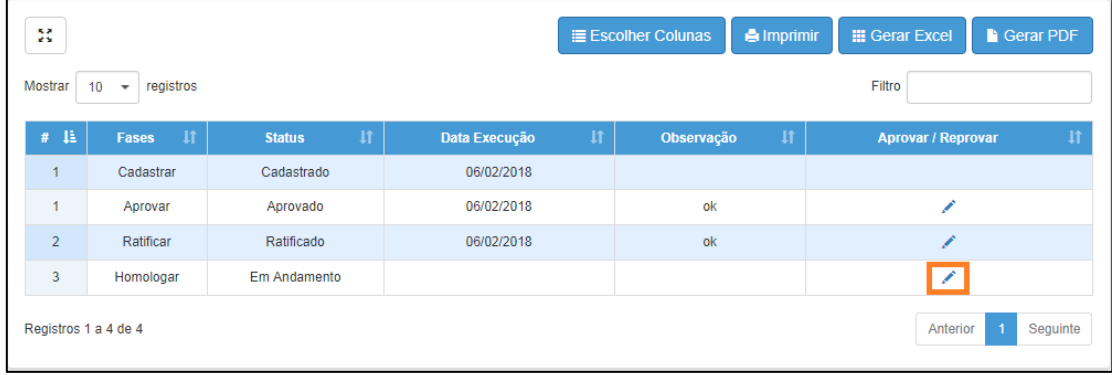

Caso deseje visualizar uma lista dos eventos cadastrados, clique em **Lista de Eventos.**

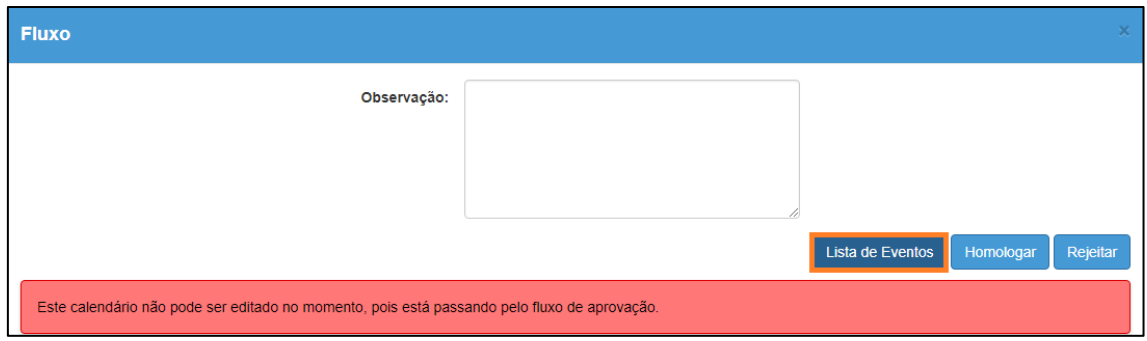

Será exibida uma tela com a lista dos eventos cadastrados.

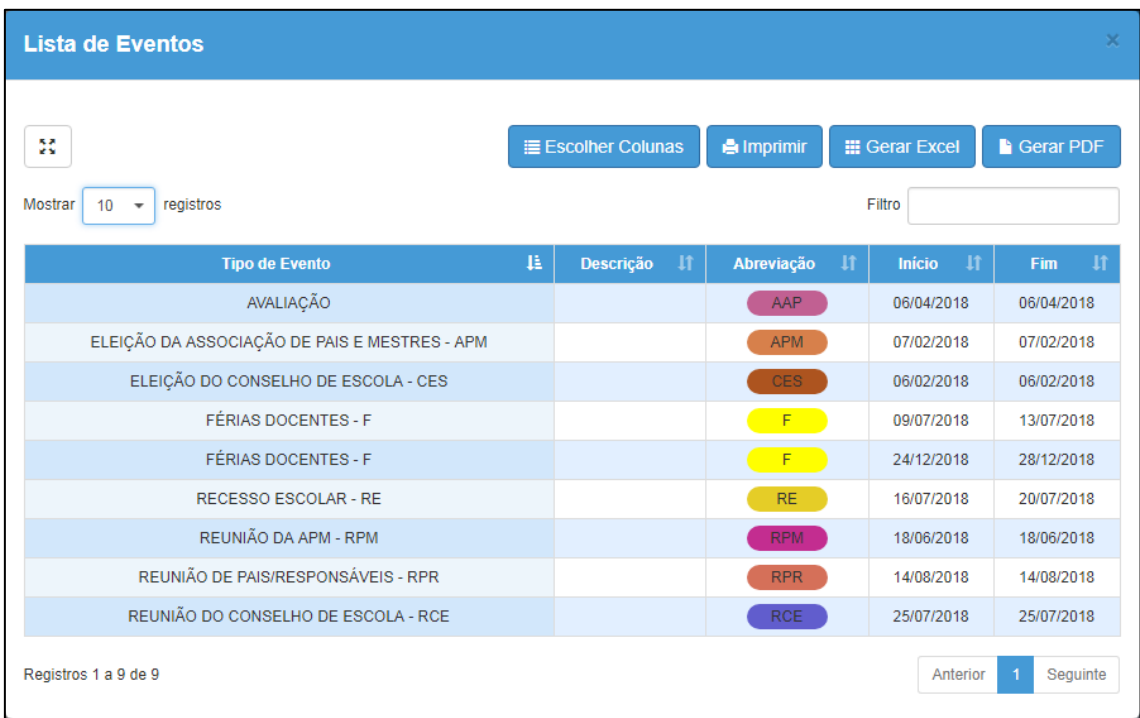

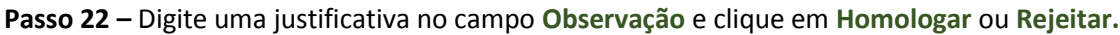

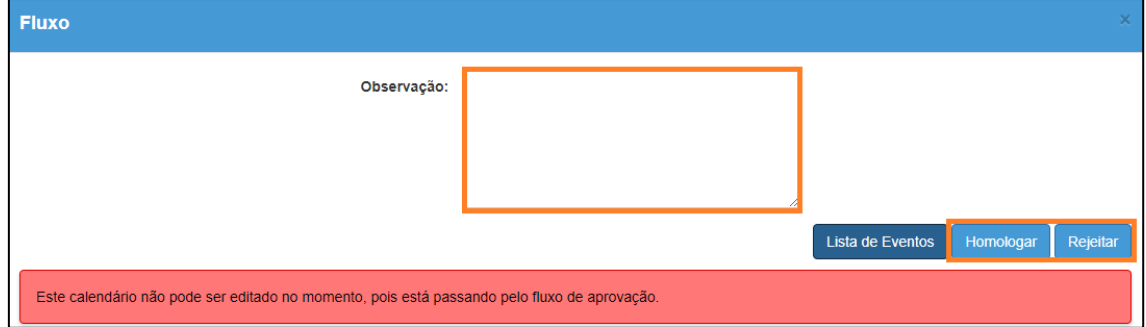

<span id="page-16-0"></span>7 – Impressão do Calendário

**Passo 23 –** Para imprimir o calendário clique em **Calendário Escolar** e em seguida **Calendário**.

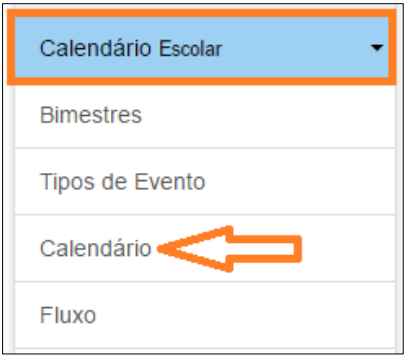

**Passo 24** – Na primeira aba com o nome de **Calendário Homologado**, clique em **Pesquisar** para visualizar o calendário vigente.

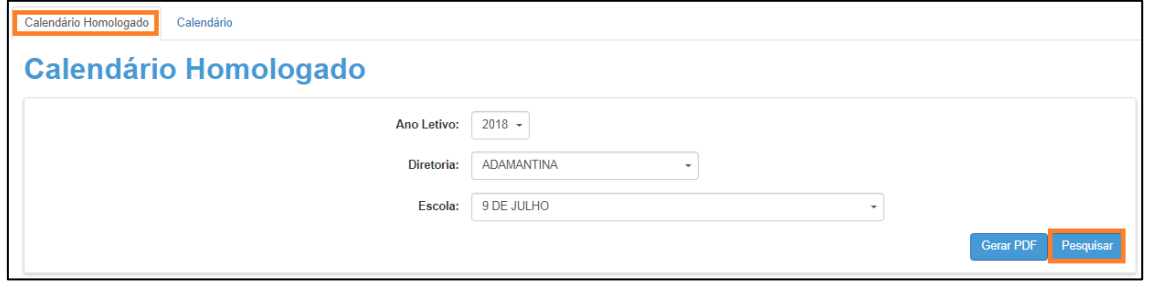

**Passo 25 –** O calendário será exibido na tela. Clique em **Gerar PDF**.

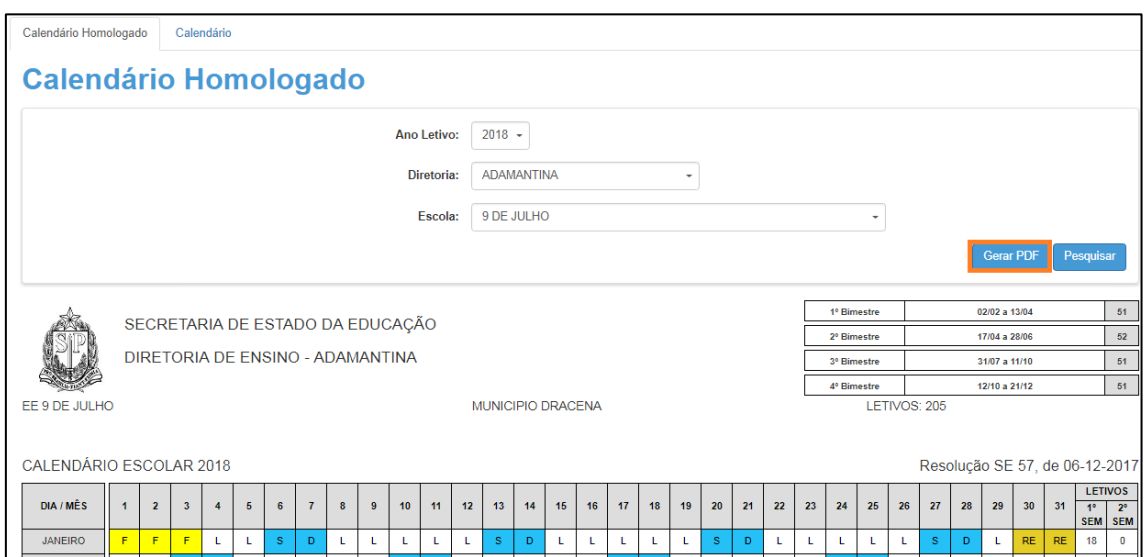

**Será gerado um arquivo em extensão PDF. Pronto! O calendário pode ser enviado por e-mail ou impresso.**

## <span id="page-18-0"></span>8 – Acompanhamento do fluxo de Homologação do Calendário

A Diretoria de Ensino poderá acompanhar a homologação do calendário através do Relatório de calendário.

**Passo 1 –** Clique em **Calendário Escolar** e em seguida **Relatório de Calendário.**

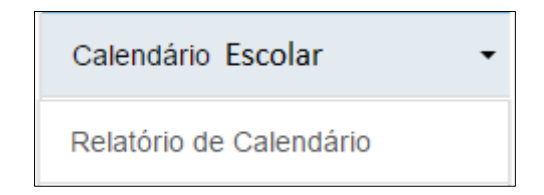

**Passo 2 –** Clique em **Pesquisar.**

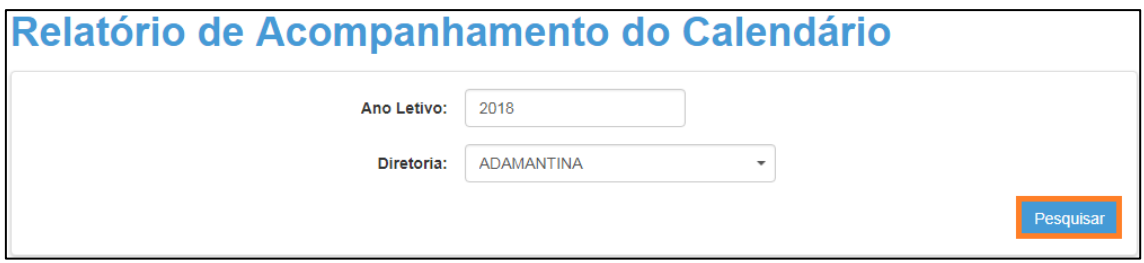

**Passo 3 –** Será exibido um relatório com os totais de cada etapa do fluxo de homologação. Para visualizar as escolas que já homologaram clique em **detalhar**.

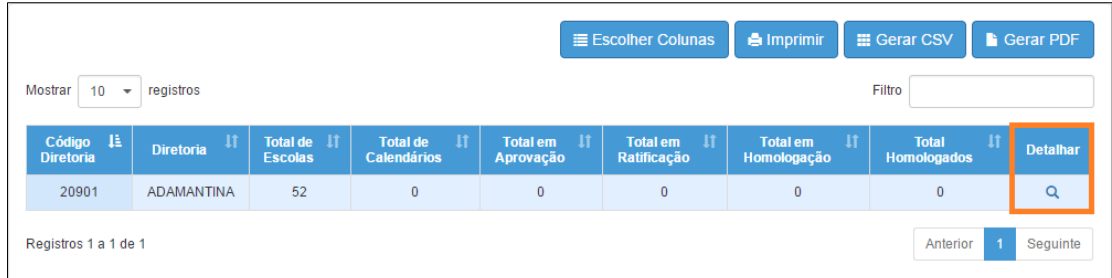

Total de Escolas = nº de escolas da Diretoria de Ensino selecionada

Total de Calendários = nº de escolas que iniciaram a digitação do calendário Total em Aprovação = nº de escolas que estão com o calendário pendente de aprovação Total em Ratificação = nº de escolas que estão com o calendário pendente de ratificação Total em Homologação = nº de escolas que estão com o calendário pendente de homologação Total Homologados =  $n<sup>o</sup>$  de escolas que homologaram o calendário

**Passo 4 –** Será exibido uma lista com todas as escolas da Diretoria de Ensino selecionada. No caso dos calendários que já foram homologados pelo Dirigente, clique em **detalhar** para visualizar a lista dos eventos cadastrados.

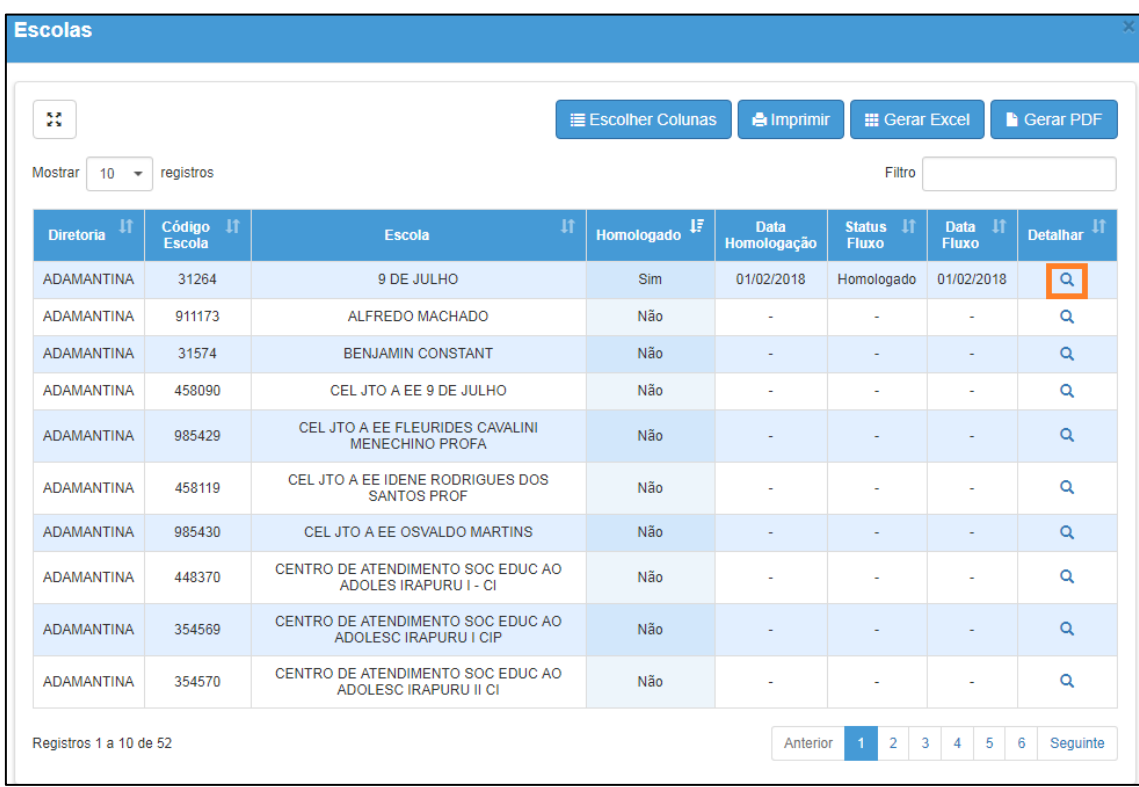

Coluna Homologado = Indica se tem ou não calendário homologado

Coluna Data Homologação = Indica qual é a data em que o último calendário foi homologado

Coluna Status Fluxo = Indica se tem calendário pendente no fluxo

Coluna Data Fluxo = Indica qual é a data da última etapa realizada no calendário

Coluna Detalhar = relação de eventos cadastrados para o evento homologado

Serão exibidos todos os eventos cadastrados pela escola.

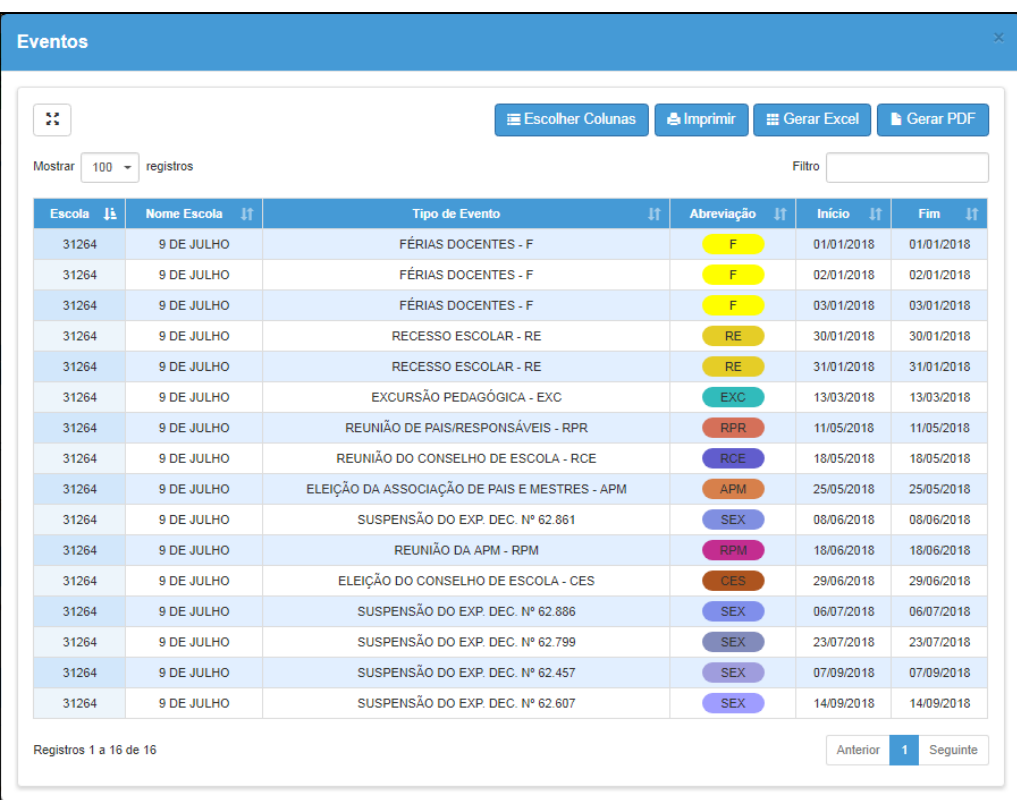

Esperamos que esse tutorial tenha auxiliado! Porém, se possuir outra dúvida ou encontrar alguma dificuldade, encaminhe um e-mail para

[sed.suporte@educacao.sp.gov.br](mailto:sed.suporte@educacao.sp.gov.br) nos detalhando a situação.